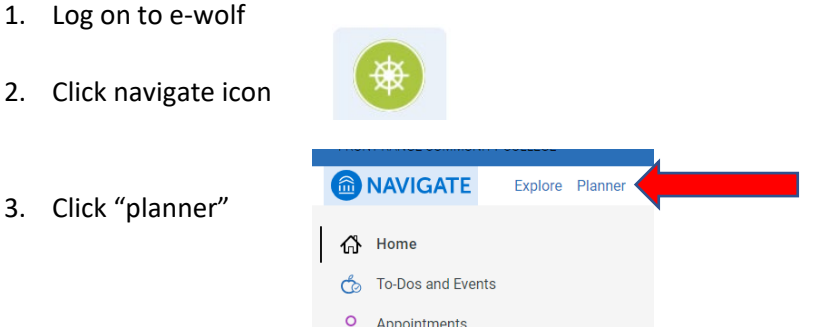

- 4. The left-hand side of the planner screen shows the declared degree, and suggested courses for that degree
- 5. The right-hand side of the planner screen is where students can create a custom MAP (My Academic Plan) for their studies
	- a. New semesters can be added to the plan by clicking on the "Add a new term" box

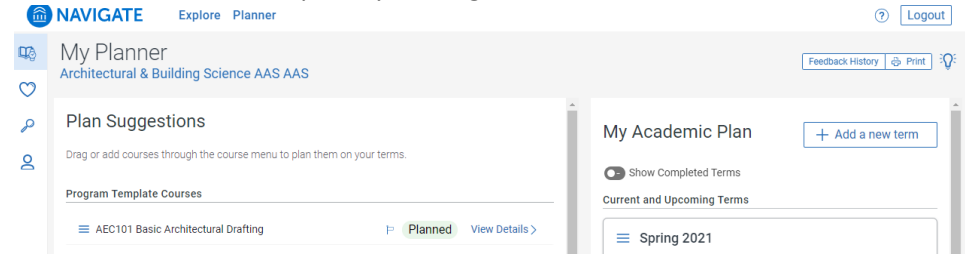

## **PLAN**

6. To begin the registration process, students can drag courses from the "plan suggestions" section (left side), to a semester in the My Academic Plan (right side). Students can also click the 3-line icon  $\equiv$  for each class and click "add course to term" and pick which semester they'd like the class to fall under.

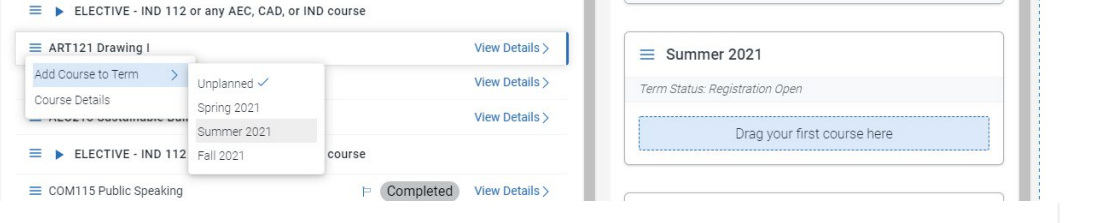

a. \*\*If the desired class isn't listed, try using the search tool by clicking the magnifying glass in the menu on the far left, and search by Subject.\*\*

## **SCHEDULE**

7. Once classes have been planned, click on the "View/Edit schedule" button to schedule classes for that semester

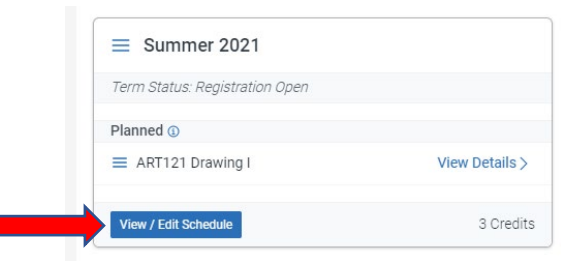

- 8. This will open to a new screen with Planned courses on the left and calendar view on the right.
	- a. \*\*On the far-left side there is another menu with different options: search, transaction history, schedule an appointment, quick schedule, and preferences. **The most important is the "preferences" wheel**, because that is where students can choose which campuses they want to take classes at and block off busy times in their calendar, which will both affect class-section availability. \*\*

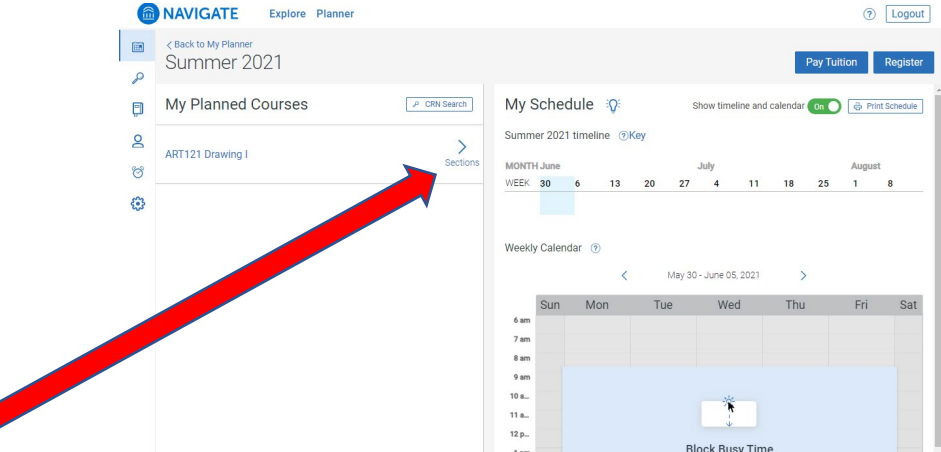

- 9. Click on "sections" of individual classes, and it will display all sections available for that particular class, according to the set preferences, with open seats.
- 10. Hover over the class section and it will show on the calendar on the right. Drag and drop the class from the available choices to the calendar to schedule a class. Or, click the 3-line icon for the class and click "add section".

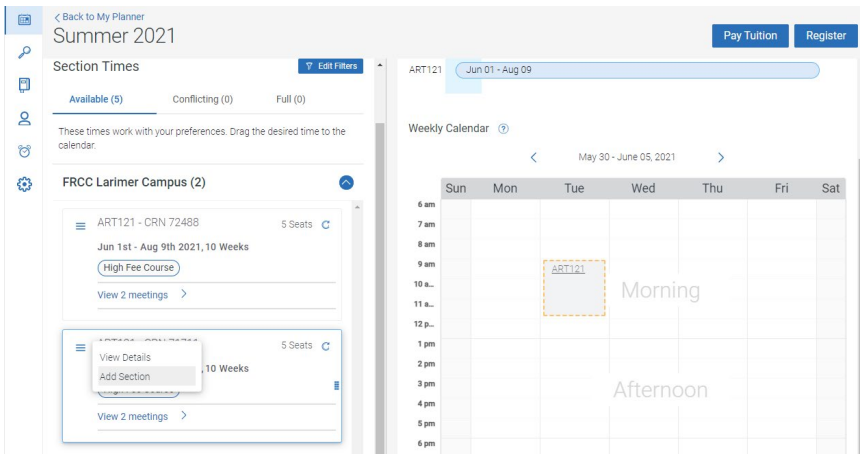

- 11. Repeat this step for all classes, and adjust as needed to find a schedule that works best.
	- a. If a student needs to pick a different section of a scheduled class, **scroll below the calendar**, find the class, click the 3-line icon and click "unschedule".

## **REGISTER**

12. Once all courses have been scheduled, click "register" in the top right corner

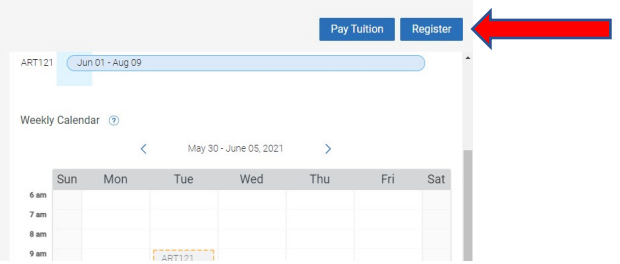

13. Scroll **down below the calendar** again, and check for "registered classes" as well as any error messages.